## **Silhouette Tools And Options (Print And Cut)**

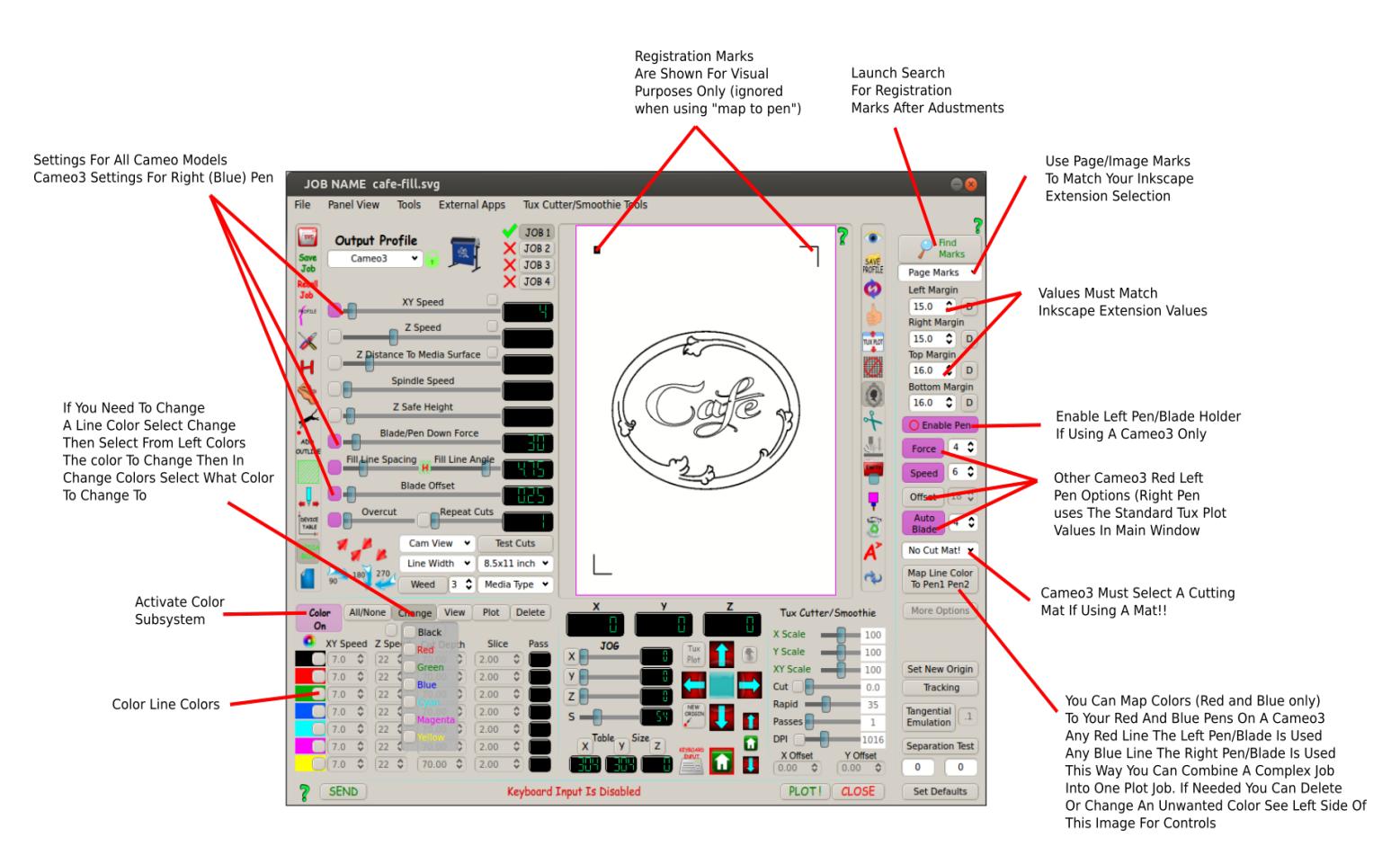

Your values in Tux Plot registration marks for Silhouette cutters must match the corresponding values in the Silhouette Inkscape extension!

Once changed they are remembered in both the extension and Tux Plot.

15mm is a good margin (default) as to not conflict with possible hardware margins on some cutters.

### **Extension Notes:**

When the extension is first installed values may differ from what is shown below so edit for first time use as shown, they will be remembered.

Fine adjustments such as page edge or image edge are based on each job.

The live preview will show the results without acting until apply is clicked.

If you decide not to use these marks once applied click the "registration mark" layer at bottom of Inkscape in layers drop down and then at top of Inkscape window click "Layers" and delete current layer. You can then redo the registration marks if needed.

In the border margin value as shown below (15 mm) be **sure** to include the space and "mm" in the border space value!

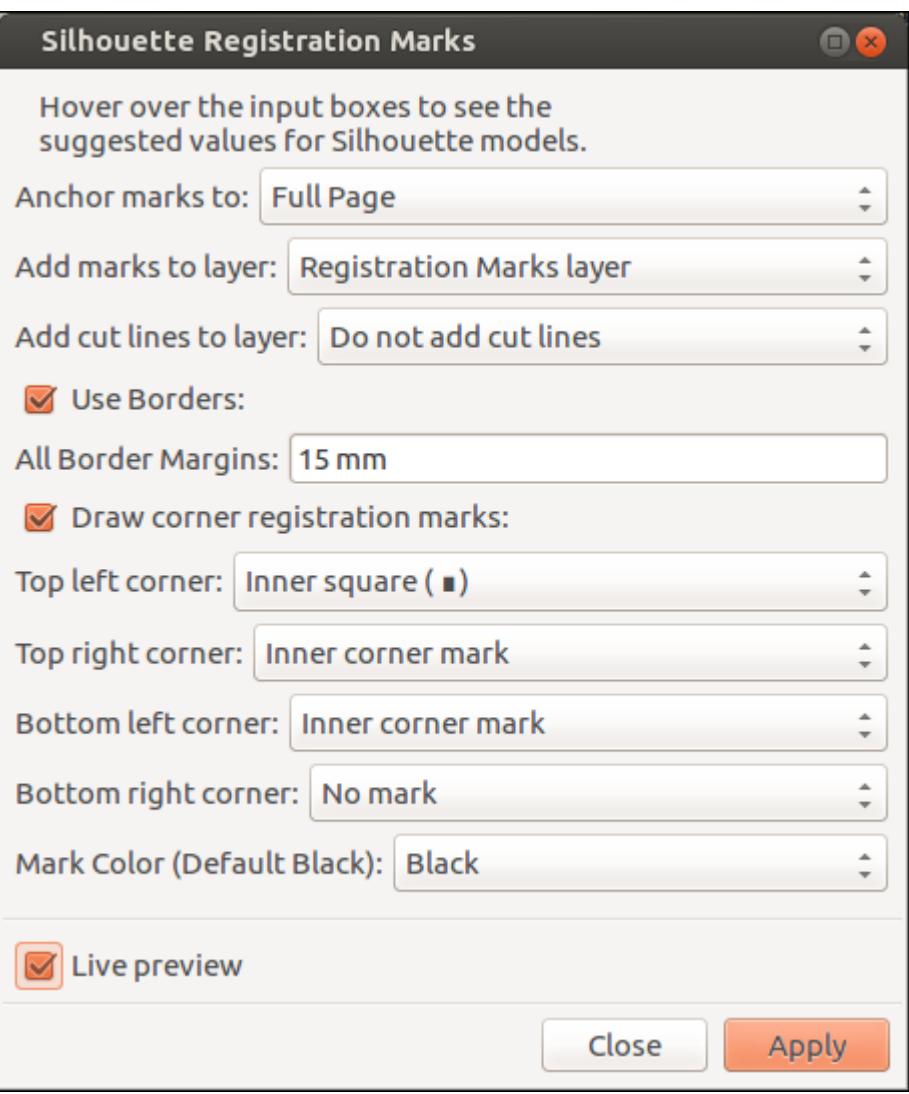

## **Matching Inkscape Extension Values**

With the new more simplified Tux Plot extension for Silhouette models the only values that needs to match the Tux Plot value is the margin gap shown here as "15 mm" and Page/Image marks.

## **Finding Your Marks**

In Tux Plot click find marks button (make sure page or image marks are selected to match your Inkscape extension marks). When marks have been found click "Send" or "Plot!" button as usual to plot job.

So it's a two step process 1) Finding the marks 2) Sending your plot job as usual

## **Portrait full page marks seems to be the most accurate!**

**So if you need high accuracy for example your cut line is very thin like .25mm wide I would recommend designing your job in Inkscape etc in portrait mode and use full page marks in the Inkscape extension and Tux Plot.**

# **Cameo3 Specific Options**

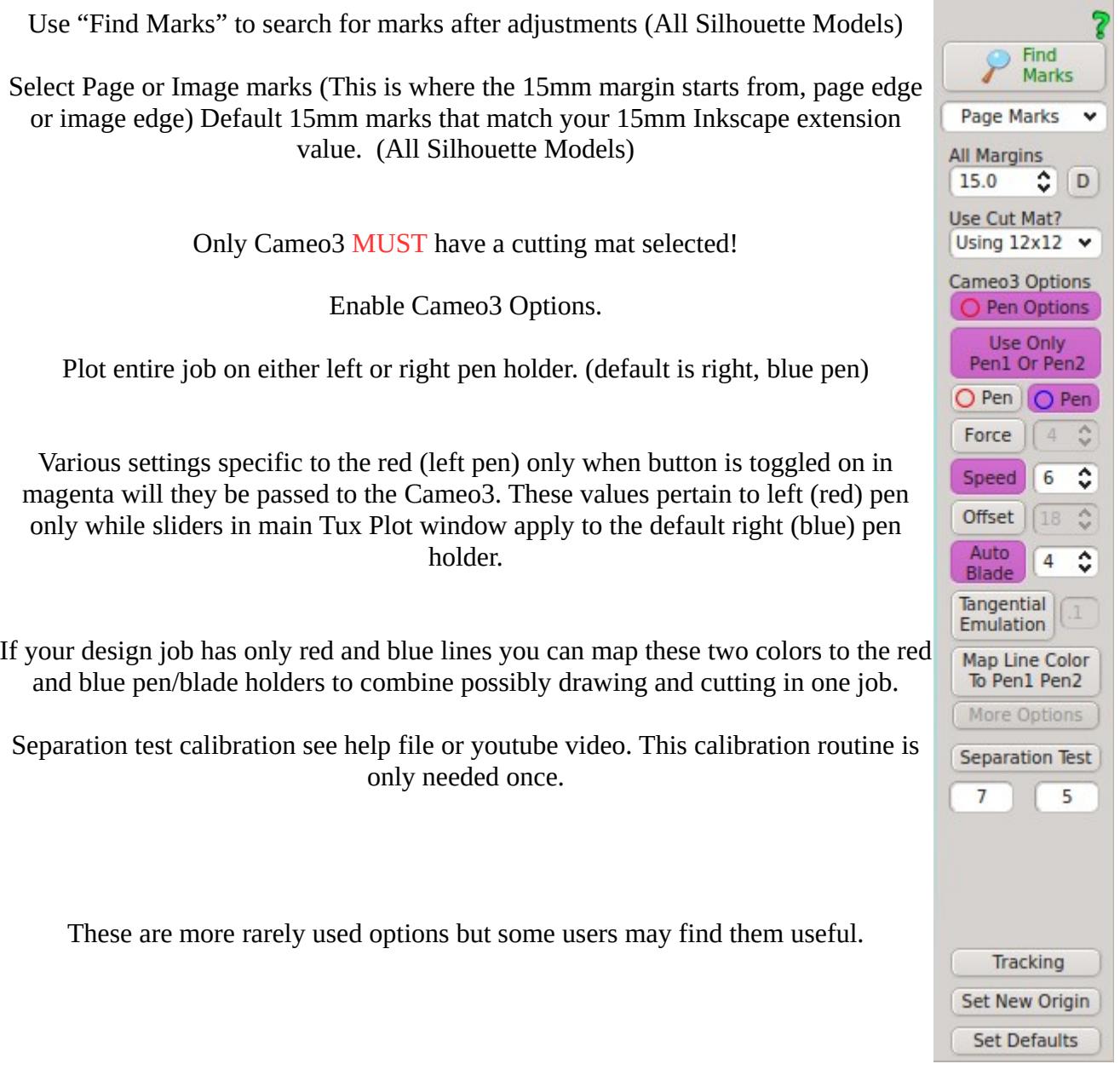

Tux Plot will only use the values for speed, pressure etc in the main Tux Plot window if using a Cameo or Cameo2. Enable red pen options are available to Cameo3 models only.

"Map Line Color" and "Use only Pen1 or Pen2" can not be used at the same time so selecting one will auto disable the other. The default is to Use Only Blue Pen2 for entire plot job and use Tux Plot main window values for offset, xy speed, blade pressure.

### **Separation Calibration Test (Cameo3)**

The separation test is a routine to compensate for variances between the two pen holders in a Cameo3. Slight variations are always going to happen in the manufacturing process.

To start load a letter or a4 paper (portrait mode) on your cutting mat and load in Cameo3. Load a sketch pen or any fine tipped pen in each pen holder. Matching pens would be best.

Click the "Separation Test" button. First test use the default "0" values. If needed change first value to "5" and click test button again, compare alignment. Repeat test until aligned.

The pattern below is drawn. You will see that most likely the line are not aligned so enter eg: 5 for the "x" separation value and click test button again. Tux Plot will step down test pattern for each test so many tests as you fine tune, will all be on one piece of paper for your notes if needed (no need to adjust paper during tests).

When the two lines align that will be your best separation value, Tux Plot will save these two values with your profile and pass them to the Cameo3 each time a plot job is done.

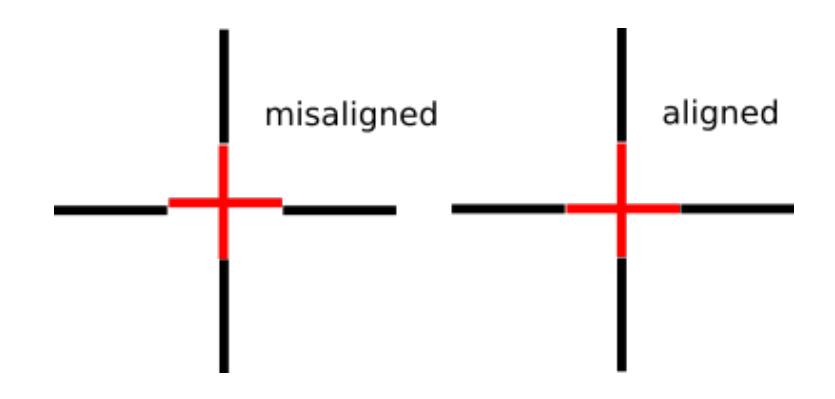

**Start off with values of 4 or 5 and after each test compare the previous test results, you will see if the value has to be a positive or negative to move towards alignment location.**

## **Mapping Red and Blue Lines to Left and Right Pens**

If you carefully plan your stroke/outline colors in your job and your line colors are only red and blue to match the Cameo3 pen/blade holders, you can combine a two pen/blade/burnish etc job into one plot job without the need to change pens/blade etc. Enabling the "Map Color To Pen" button will auto disable the "Use Only Pen1 or Pen2" option (they can't both be active at the same time).

If you have an extra color line in Tux Plot other than red or blue you will be notified. At this time you can enable the color subsystem and select "Change" to change the unwanted color line to either red or blue or delete that line color..

### **Notes:**

Cameo3 must have a mat selected if cutting mat is used!

If using "map to pen" option for Cameo3 line colors can only be Red and Blue (Black registration marks are for visual purposes only and are ignored)

Cameo3 options and buttons will be disabled for Cameo and Cameo2 models

Autoblade is used with left Red pen/blade holder only

Always match Image or Page marks in Inkscape extension to selection in Tux Plot Image/Page marks

### Match page size and orientation to job image in Tux Plot **(If you size your media page in your design app eg: Inkscape Tux Plot will inherit the media size and then only orientation needs adjusting (Portrait/Landscape)**

The Cameo3 MUST have a cutting mat selected so in your profile list of options there is a function called "Spindle/Cut Mat Reminder", if checked it will pop up a reminder asking if you set your cut mat selection. This applies to the Cameo3 only.

This function double duties as a reminder for the spindle if using the CNC Smoothie/Tux Cutter. The pop up warnings differ depending on your output post processor used in your profile.